## QUICK START GUIDE

VHealth Application

The VHealth application is used to read/interpret the data that is generated by the ResPlus CPAP machine every time it is used. Data from the previous nights sleep is stored into date-named folders. These separate folders are stored into an overall folder for that user.

Before we get into the specifics on how to download and use that information, lets take a look at the options on the MAIN panel once the application has been loaded.

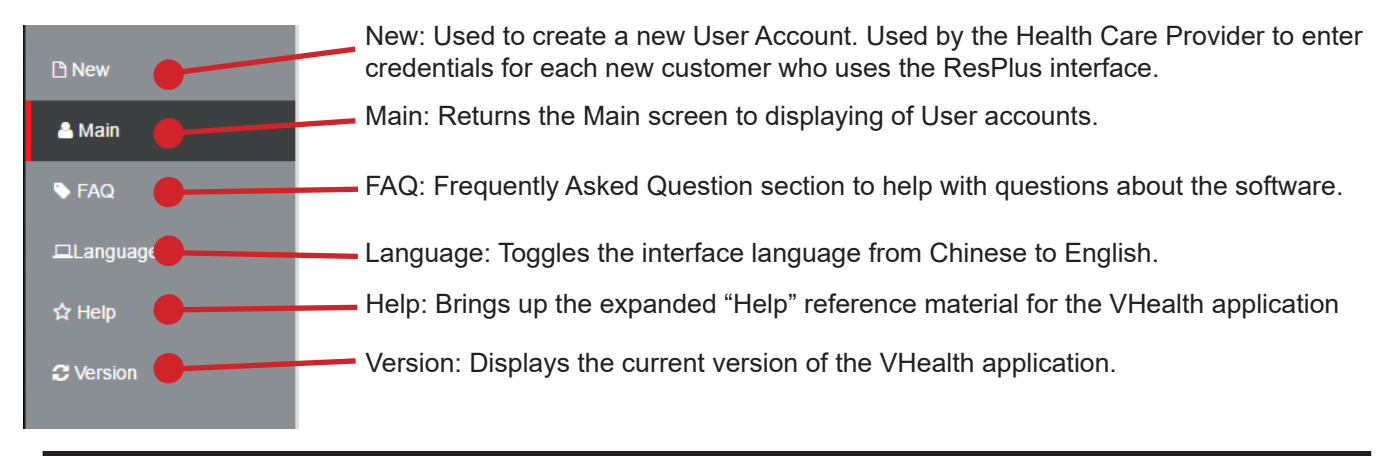

## **NOTE: The FAQ and Help menu offerings provide an in-depth explanation of how to use this software. You are advised to refer to them when an issue arises.**

## **Process for installing the VHealth Application**

## STEP 1: Add New User

To add a user, select "New" from the menu. The following input page will pop up presenting a number of data fields to be entered about the new "Case".

STEP 2: Fill out the form. Supply as much information as possible for the "Case" in question.

STEP 3: Once the Case information has been completed, hit the "OK" button towards the bottom of the screen. You will be returned to the Main Menu area and you will now see your new "Case" on the screen as shown. There is a search bar at the top of the screen to help locate Cases by either their Case name or their Patient ID.:

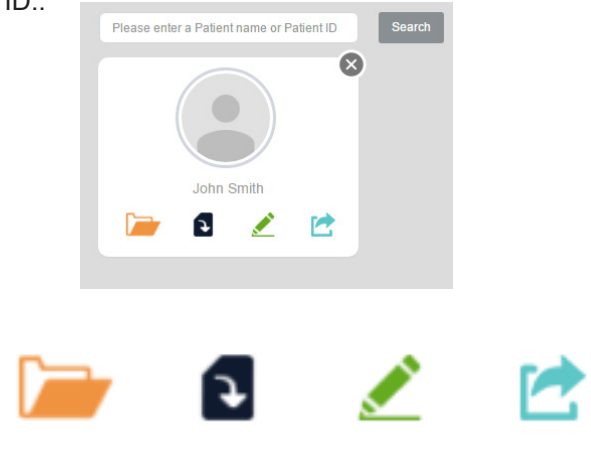

Data Report Import Data Modify Export Case

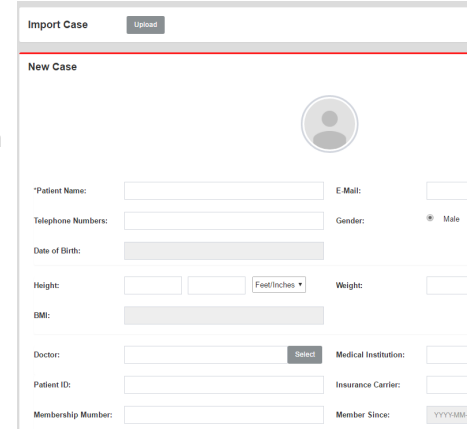

Data Report: used to monitor patientsmusage and sleep qualilty

Import Data: Used to import the ResPlus Sleep data from the TF card

Modify: Used to edit or change any of the Case information.

Export Case: Allows the user to export the current Case data to an external file/folder.

STEP 4: Import the ResPlus generated, sleep data for the Case. To do this select the "Import Data" Icon from the Case panel. This will bring up a "browse to folder" panel. Navigate to find the Drive you inserted the TF/SD card reader into. Opening that icon will reveal a main folder which contains "daily" folders from the ResPlus machine. For example, the folder named 20220311 is from day 03/11/2022, etc. You can import a single days record or by selecting the parent folder, you will import all records.

STEP 5: After processing for a short while, the following IMPORT window will appear (shown below). This window allows you to specify precise data to import for analysis. You can tailor this import by selecting and de-selecting particular folders or select all to get (in this case) all 120 Files.

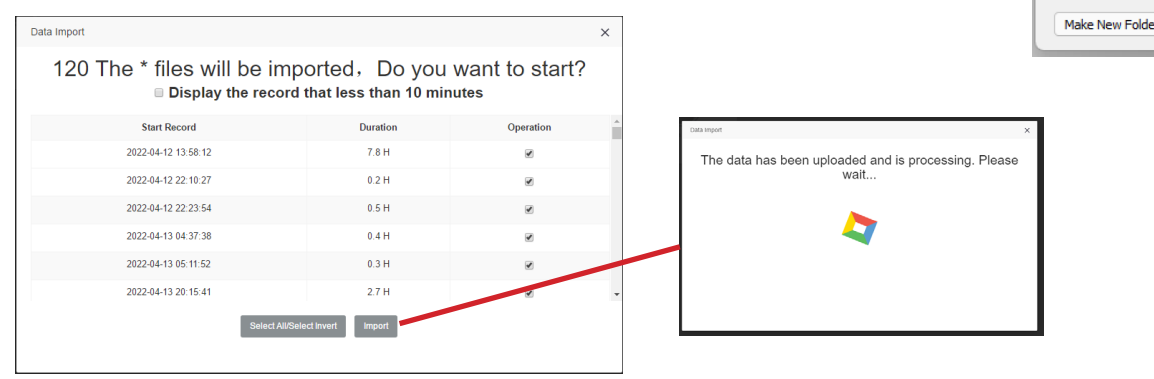

Statistics Overview:

Once your data has been read and analyzed, it will be displayed in the Statistics window as shown: Interpretation of this data is not the aim of the quick start Guide. It is assumed a validated Health Care Provider will understand all of the data presented in these various reports.

 $\times$ 

**Browse For Folder** Select Folder

 $\vee$  SD SDHC (F:)  $\vee$  1821110127  $20211122$ 20220311 20220411  $70220412$ 20220413  $20220414$ 20220415 20220416 SDHC (F:)

Folder:

 $\mathsf{OK}% _{\mathsf{CL}}\times\mathsf{CK}_{\mathsf{CL}}^{\mathsf{CL}}(\mathsf{CL})$ 

Cancel

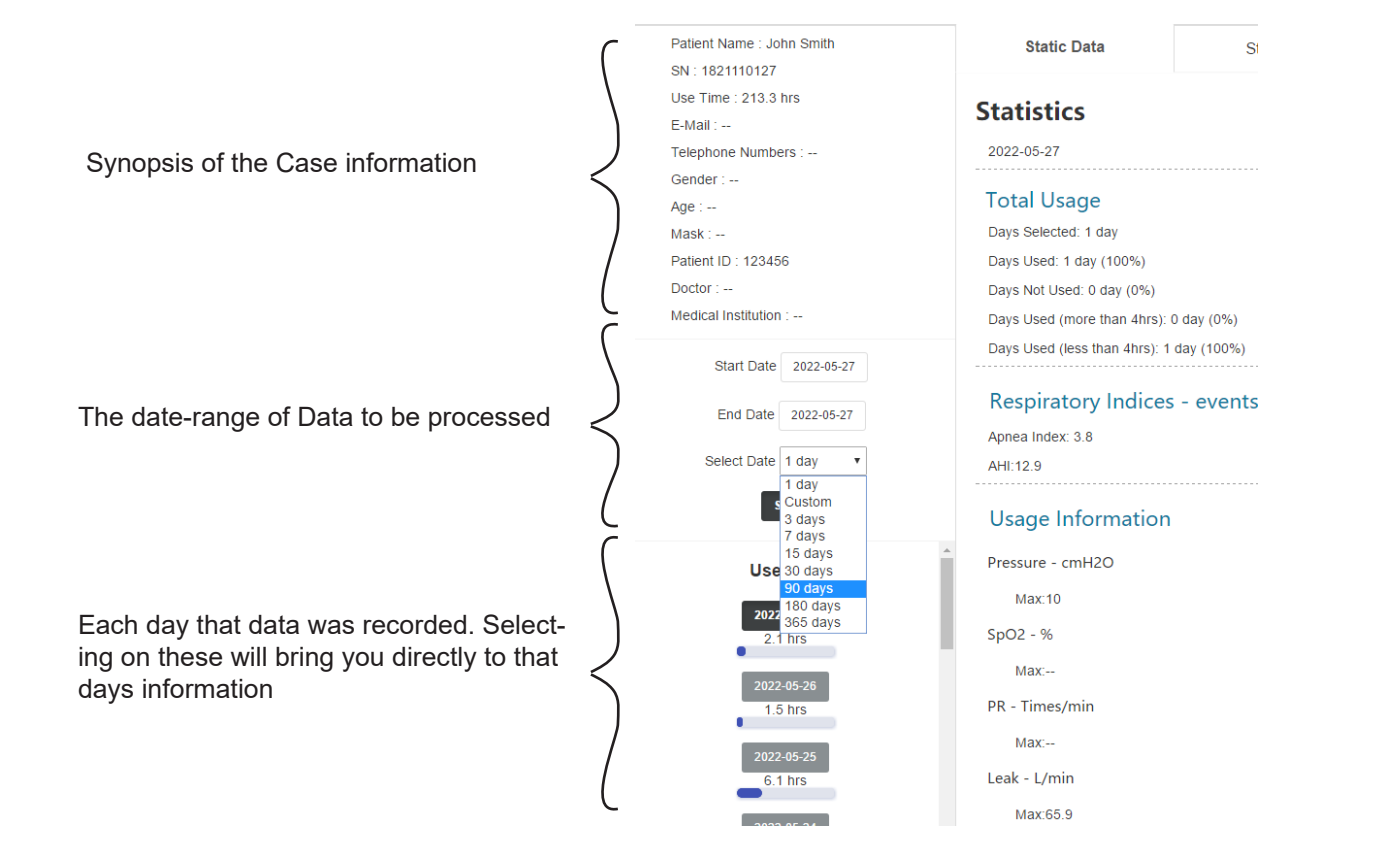